# VIP® -400 **Pupilometer** Stručná príručka

# **Zapnutie**

### **Nabíjanie pupilometra VIP-400**

- **1.** Pripojte napájací adaptér VIP-400 k nabíjacej stanici VIP-400 a zapojte ho do elektrickej zásuvky. Svetelný indikátor na základni nabíjacej stanice bude zobrazovať bielu farbu, čo znamená, že napájanie nabíjacej stanice je zapnuté.
- **2.** Umiestnite zariadenie VIP-400 do nabíjacej stanice. Indikátor nabíjacej stanice sa rozsvieti **namodro** a na LCD obrazovke sa zobrazí ikona batérie **(44)**, čo znamená, že sa zariadenie VIP-400 nabíja. Po úplnom nabití sa kontrolka rozsvieti **nazeleno**.
- **POZNÁMKA:** Pred prvým použitím sa uistite, že je zariadenie VIP-400 plne nabité a dátum/čas sú nastavené správne (pozrite si časť Nastavenie dátumu a času).
- **3. Pupilometer VIP-400 prejde do režimu spánku v nabíjacej stanici, aby sa efektívne nabil:**
	- Zariadenie VIP-400 sa po vložení do nabíjacej stanice na začiatku zapne (alebo zostane zapnuté).
	- Po 2 minútach v nabíjacej stanici sa zariadenie VIP-400 prepne do režimu spánku, aby sa efektívne nabilo. Obrazovka stmavne. Ak počas tohto 2-minútového okna stlačíte akékoľvek tlačidlo alebo sa dotknete obrazovky, čas, kým zariadenie VIP-400 prejde do režimu spánku, sa predĺži o ďalšie 2 minúty.
	- Ak chcete zariadenie VIP-400 použiť po tom, čo prejde do režimu spánku v nabíjacej stanici, jednoducho ho vyberte z nabíjacej stanice a automaticky sa prebudí.
- **4. Ak pupilometer VIP-400 nie je v nabíjacej stanici, aby sa šetrila výdrž batérie:**
	- Po 4 minútach prejde do režimu spánku. Ak ho chcete zapnúť, dotknite sa obrazovky alebo stlačte ľubovoľné tlačidlo.
	- Po ďalších 6 minútach sa zariadenie vypne.

### **Zapnutie pupilometra VIP-400**

**5.** Ak je zariadenie VIP-400 mimo nabíjacej stanice a je vypnuté, stlačte (nedržte) tlačidlo **Zap./vyp.** na bočnej strane zariadenia.

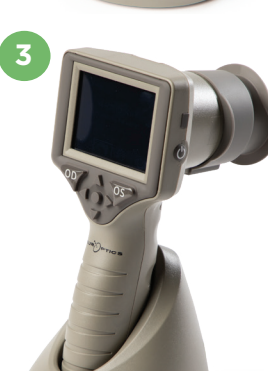

NEUR PTICS

NEUR<sup>I</sup>OPTICS

**1**

**2**

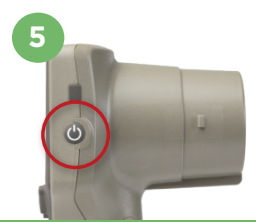

NEUR

### **Nastavenie dátumu a času**

- **6.** Ak chcete upraviť dátum a čas, na domovskej obrazovke vyberte ikonu **Nastavenia**  $\ddot{\otimes}$  a potom vyberte možnosť **Date** alebo **Time**. Podľa pokynov zadajte aktuálny dátum a čas pomocou 24-hodinovej časovej konfigurácie a vyberte možnosť  $\boxed{\pm}$
- **7.** Zákazníci v Spojených štátoch majú možnosť povoliť funkciu **Automatic Daylight Savings Time (DST)** v nastaveniach **Time**. Automatický letný čas je predvolene vypnutý. Automatické úpravy sa uskutočňujú iba na základe predpisov amerického letného času a nie sú aktualizované podľa geografickej polohy.

#### **Údržba dátumu a času:**

- Na zabezpečenie správneho dátumu a času je potrebná pravidelná štvrťročná údržba. Nastavený dátum a čas ovplyvnia časovú značku uvedenú pre následné merania zreníc pacienta. Zmena dátumu a času nezmení časové značky predchádzajúcich meraní.
- Okamžite upravte čas po akejkoľvek zmene času, ak je automatický letný čas DST vypnutý.

### **Návrat na domovskú obrazovku**

**8.** Stlačte tlačidlo **OD** alebo **OS** (zelené kruhy), aby ste sa vrátili na domovskú obrazovku.

## Meranie zreníc pomocou pupilometra VIP-400 **Pripojenie očného nástavca k pupilometru**

- **9 10.** Na spustenie merania zreníc sú potrebné dva komponenty:
	- Pupilometer VIP-400 (príklad 9)
	- Očný nástavec (príklad 10)

Zariadenie VIP-400 sa nemá používať, pokiaľ nie je správne umiestnený očný nástavec (príklad 10). Je veľmi dôležité, aby očný nástavec správne sedel. Priliehavé usadenie znižuje riziko vstupu nechceného svetla do oka počas skenovania. Očný nástavec má na okraji výstupok, ktorý sedí na vrúbku clony šošovky pupilometra.

Umiestnite výstupok na okraji očného nástavca do vrúbku clony šošovky na pupilometri a zatlačte na miesto. Výstupky na všetkých stranách clony šošovky musia tiež zacvaknúť do otvorov na všetkých stranách očného nástavca.

#### **Zadanie nového ID pacienta**

**11.** Existujú dve možnosti priradenia ID pacienta k pupilometru: 1) naskenovanie čiarového kódu na náramku pacienta pomocou vstavaného skenera čiarových kódov VIP-400 alebo 2) manuálne zadanie ID pacienta pomocou abecedných alebo numerických znakov.

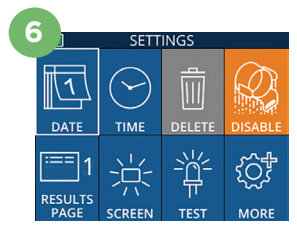

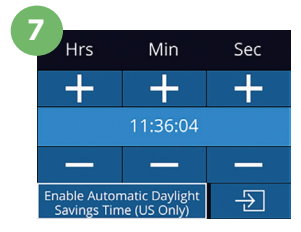

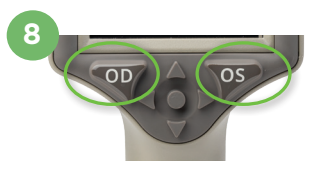

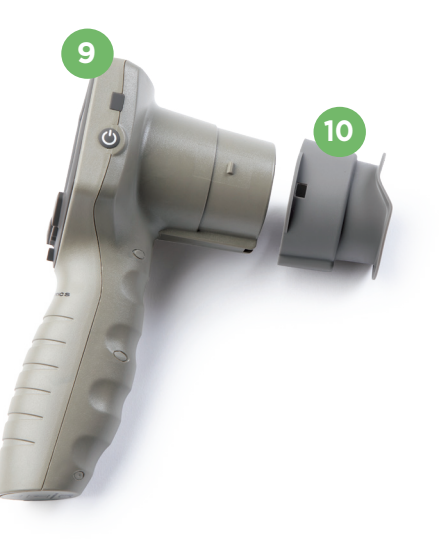

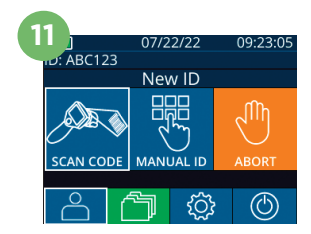

#### **Skenovanie čiarového kódu pomocou vstavaného skenera čiarových kódov**

- **12.** Z domovskej obrazovky vyberte možnosť **example** potom možnosť **Scan Code**. Zariadenie VIP-400 bude vyžarovať biele svetlo z hornej časti zariadenia. Vycentrujte svetlo nad čiarovým kódom, kým nebudete počuť pípnutie.
- **13.** ID pacienta sa teraz zobrazí na dotykovej obrazovke zariadenia VIP-400. Potvrďte správnosť informácií o pacientovi a vyberte možnosť **Accept**.

#### **Manuálne zadanie ID pacienta**

**14.** Z domovskej obrazovky vyberte možnosť e , potom možnosť **Manual ID**. Pomocou dotykovej obrazovky alebo klávesnice zadajte abecedné alebo numerické ID pacienta a vyberte možnosť  $\overline{2}$ . Potvrďte správnosť informácií o pacientovi na obrazovke a vyberte možnosť **Accept**.

# Nastavenie protokolu merania

- **15.** Z domovskej obrazovky vyberte ikonu Nastavenia  $\otimes$ , potom ikonu vpravo hore<sup>2</sup> a môžete prepínať medzi protokolmi **Protocol Light Off** a **Protocol Variable.** Potom stlačte tlačidlo **OD** alebo **OS** , aby ste sa vrátili na domovskú obrazovku.
- **16.** Umiestnite pupilometer VIP-400 v pravom uhle k osi zraku pacienta, čím sa minimalizuje akékoľvek nakláňanie zariadenia.
- **17 18.** Stlačte a podržte tlačidlo **OD** alebo **OS**, kým sa zrenica nevycentruje na dotykovej obrazovke a na displeji sa okolo zrenice nezobrazí zelený kruh. Zelený rám okolo obrazovky znamená, že zrenica je správne zameraná (príklad 17), zatiaľ čo červený rámik označuje, že pred spustením merania je potrebné zrenicu znova vycentrovať na obrazovke (príklad 18). Keď sa objaví zelený rámik, uvoľnite tlačidlo a držte zariadenie VIP-400 na mieste približne tri sekundy, kým sa nezobrazí obrazovka s výsledkami.
- **19.** Na obrazovke Results vyberte ikonu **Video** (B), aby ste zobrazili prehrávanie záznamu.

#### **Prehľadávanie záznamov**

**20.** Z domovskej obrazovky vyberte ikonu **Záznamy**  $\Box$  Prehľadávajte záznamy podľa ID pacienta pomocou klávesov **NAHOR**  $\sim$  alebo **NADOL**. Ak chcete vyhľadať špecifické ID, vyberte možnosť & , potom zadajte ID pacienta a vyberte možnosť 권.

#### **Stiahnutie údajov**

**21 – 22.** Na domovskej obrazovke vyberte ikonu **Nastavenia** , potom vyberte možnosť **Upload Data. Fill** Pripojte kábel z pupilometra k počítaču (príklad 21). Pamäťová karta pupilometra sa v počítači zobrazí ako "Neuroptics". Otvorte priečinok a skopírujte súbor. Možnosť "Done" na obrazovke pupilometra (príklad 22) stlačte až po dokončení kopírovania, pretože sa súbor potom vymaže.

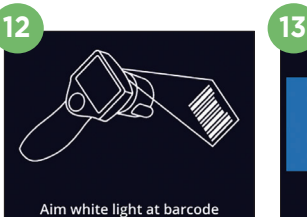

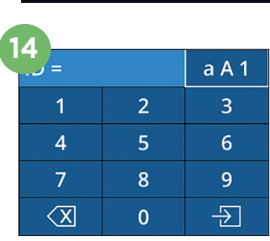

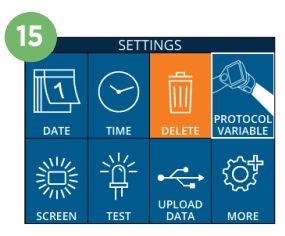

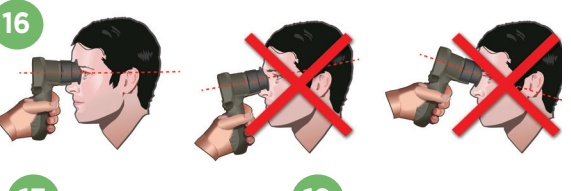

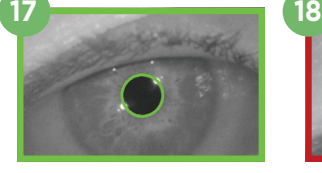

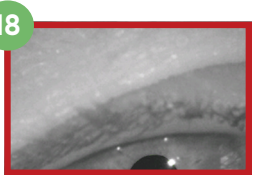

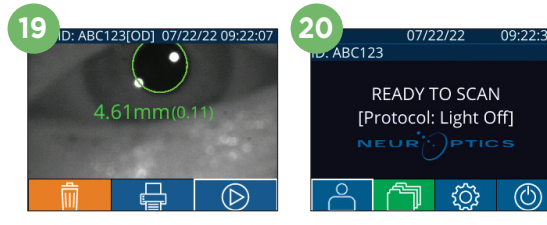

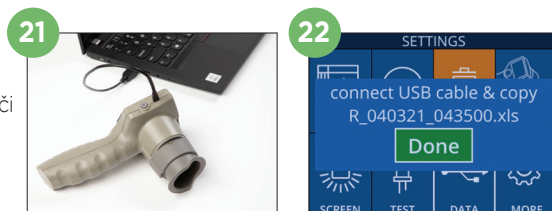

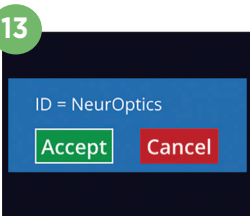

#### **Tlač údajov**

**23 – 24.** Pripojte zdroj napájania k tlačiarni (príklad 23). Tlačiareň zapnite a zasvieti zelené svetlo. Z obrazovky výsledkov meraní (buď posledné meranie, alebo možnosť "Browse Records" na vyhľadanie iného merania) vyberte ikonu tlače  $\leftarrow$  v spodnej časti obrazovky (príklad 24).

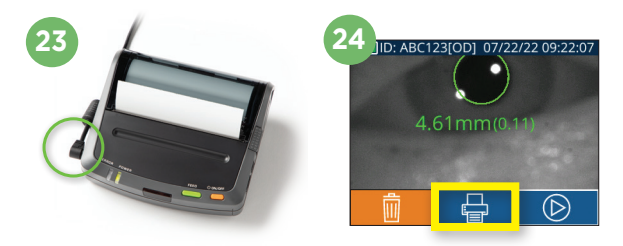

### Vypnutie

Ak chcete pupilometer VIP-400 VYPNÚŤ, postupujte takto:

- Prejdite na domovskú obrazovku a vyberte ikonu **Napájanie** , potom potvrďte tlačidlom **Yes**, čím vypnete napájanie.
- Stlačte a podržte tlačidlo **Zap./vyp. (4)** na bočnej strane zariadenia VIP-400.

Zariadenie VIP-400 môže občas vyžadovať reštart systému. Ak chcete zariadenie reštartovať, jednoducho stlačte a podržte tlačidlo **Zap./vyp.** (b) na bočnej strane zariadenia VIP-400, kým sa nevypne.

# Čistenie a údržba

Na čistenie pupilometra VIP-400 a nabíjacej stanice VIP-400 sa odporúčajú čistiace roztoky na báze izopropylalkoholu (IPA) s koncentráciou až 70 % IPA. Pozrite si pokyny na čistenie a údržbu zahrnuté v **návode na použitie**, ktorý nájdete na stránke **https://neuroptics.com/resource-center-applied-research/.**

# Informácie o objednávaní

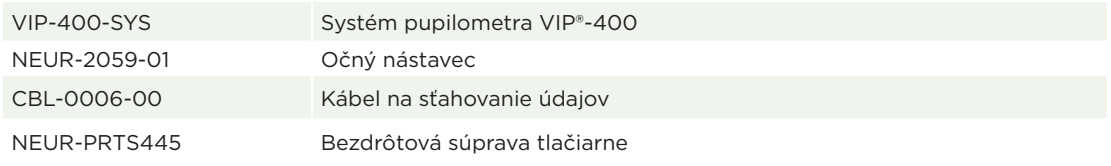

Ďalšie informácie o našom produkte nájdete v **návode na použitie**, ktorý nájdete na stránke **https://neuroptics.com/resource-center-applied-research/.**

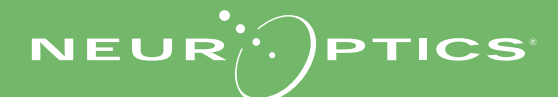

9223 Research Drive | Irvine, CA 92618 | USA p: 949.250.9792 | Bezplatné číslo v Severnej Amerike: 866.99.PUPIL info@NeurOptics.com | **NeurOptics.com** e<br>P-400 Quick Start Guide Re